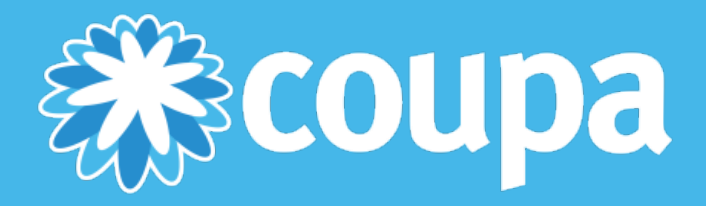

# **COUPA SUPPLIER PORTAL**

PO Backed Invoice Supplier Guide

© Copyright 2016 Coupa Software Inc. All Rights Reserved.

## **Table of Contents**

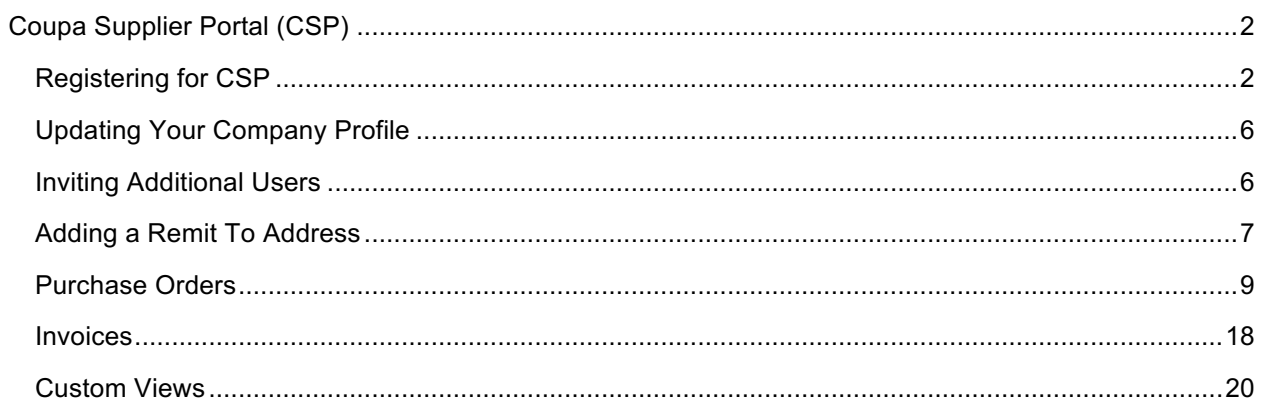

## **Coupa Supplier Portal (CSP)**

## **Registering for CSP**

Registering for the Coupa supplier portal provides an easy way to manage information, view purchase orders, and create and manage invoices and online catalogs. You will receive an email notification with an invitation to connect to the Coupa Supplier Portal, similar to the example below.

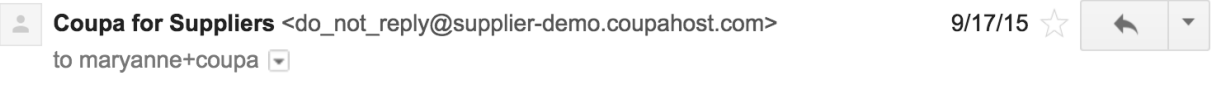

Ace Corporation would like to be connected with you as a trading partner on Coupa Supplier Network. You will be able to manage your company information and collaborate more efficiently when we're connected.

Coupa Support Ace Corporation

To confirm this request, please click the link below:

https://supplier-demo.coupahost.com/signup/cba19cd2811fbee4d8b148fb2828dc8ed7091fb8

- 1. Click the link provided in the email to register. From the registration site, you can also request an invitation.
- 2. Once you have registered, log in using your credentials.

## **Supplier Portal Home Page**

After logging in, you will see the supplier portal home page. The CSP home page provides a snapshot of your company's info. Companies searching for potential suppliers on the CSP will see only public profiles.

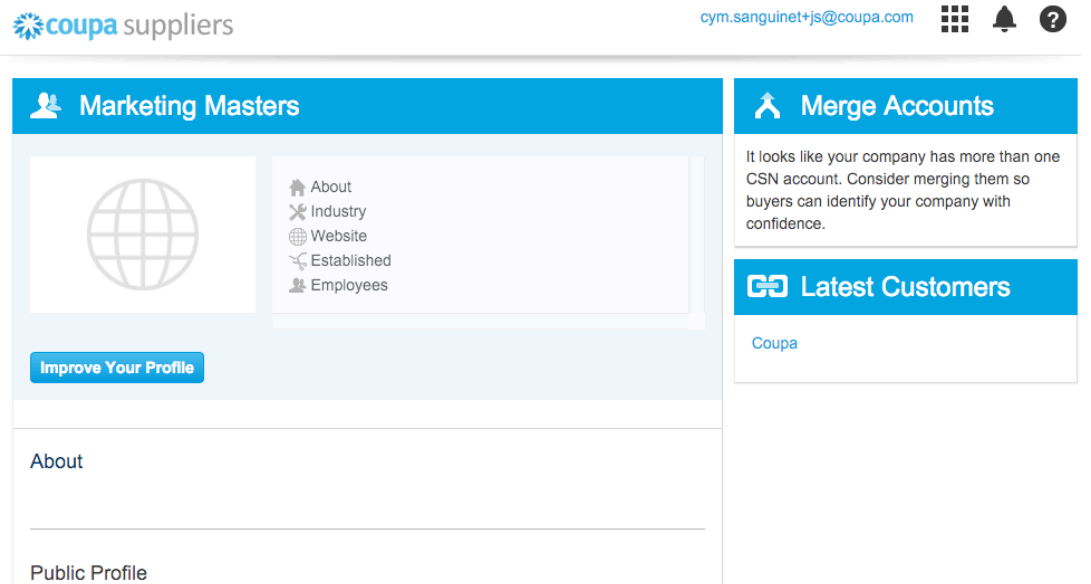

https://csn-3-1-0.coupadev.com/suppliers/public/22

**Item Description** Default Public Profile **Displays your company's public profile** information. Merge Accounts **Allows** you to consolidate accounts if you have more than one on the supplier portal. Latest Customers **Displays a list of your current customers.** W The Menu button allows you to navigate within the CSP. Use the Notification button to set up notification ▲ preferences. 40 When you have a new alert Notifications display in red with the number of new alerts. The Help button displays the online help and help 2 tour.

## **Menu**

The Menu button helps you navigate through the system. From the Menu, you can create invoices, update your company's profile, and invite additional users to join the CSP.

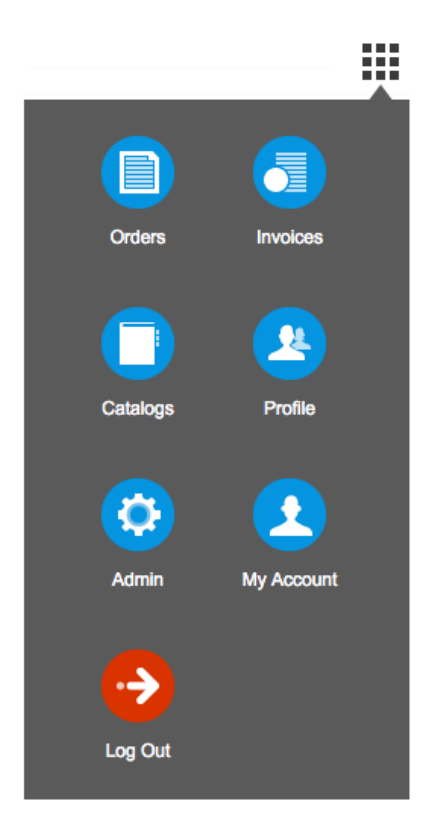

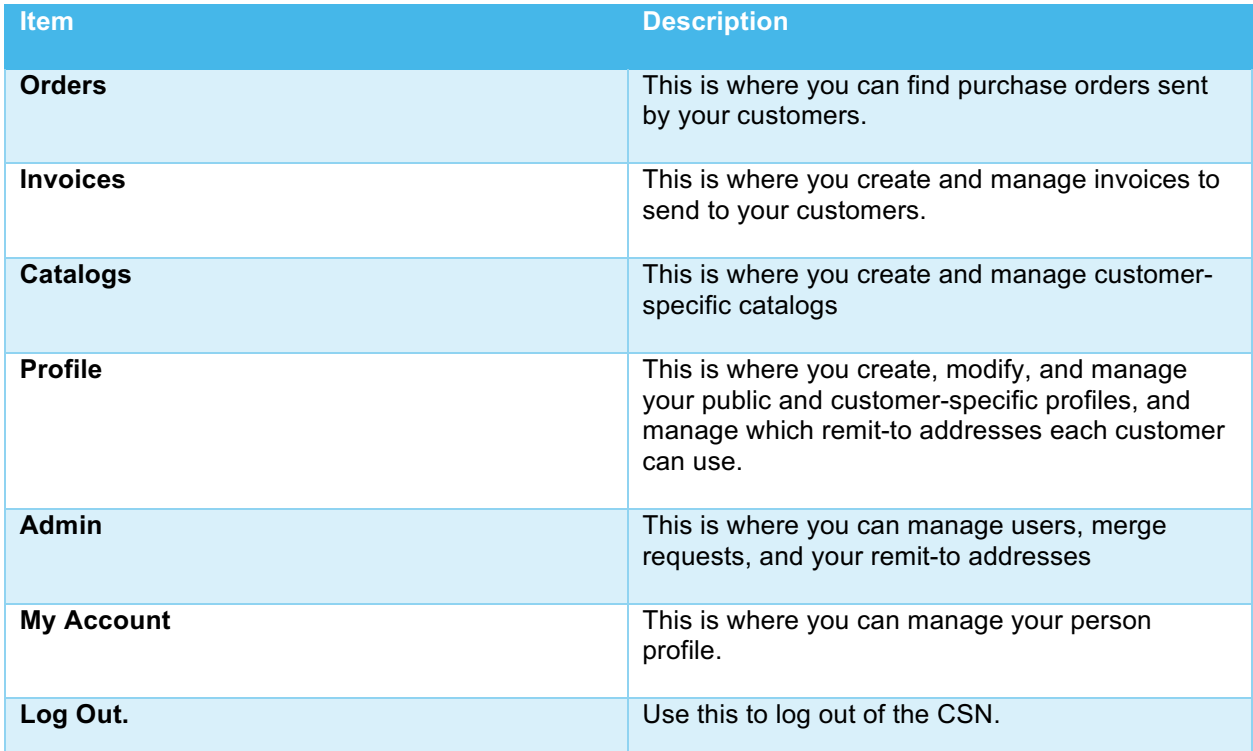

## **Notifications**

You can view new notifications and make changes to your notifications preferences. Click **Notifications > gear icon** to access the Notifications Preferences page. Here, you can see the types of notifications you can select from, and how you want to view them, via email or the CSP. If neither is selected, notifications for that item will not be sent.

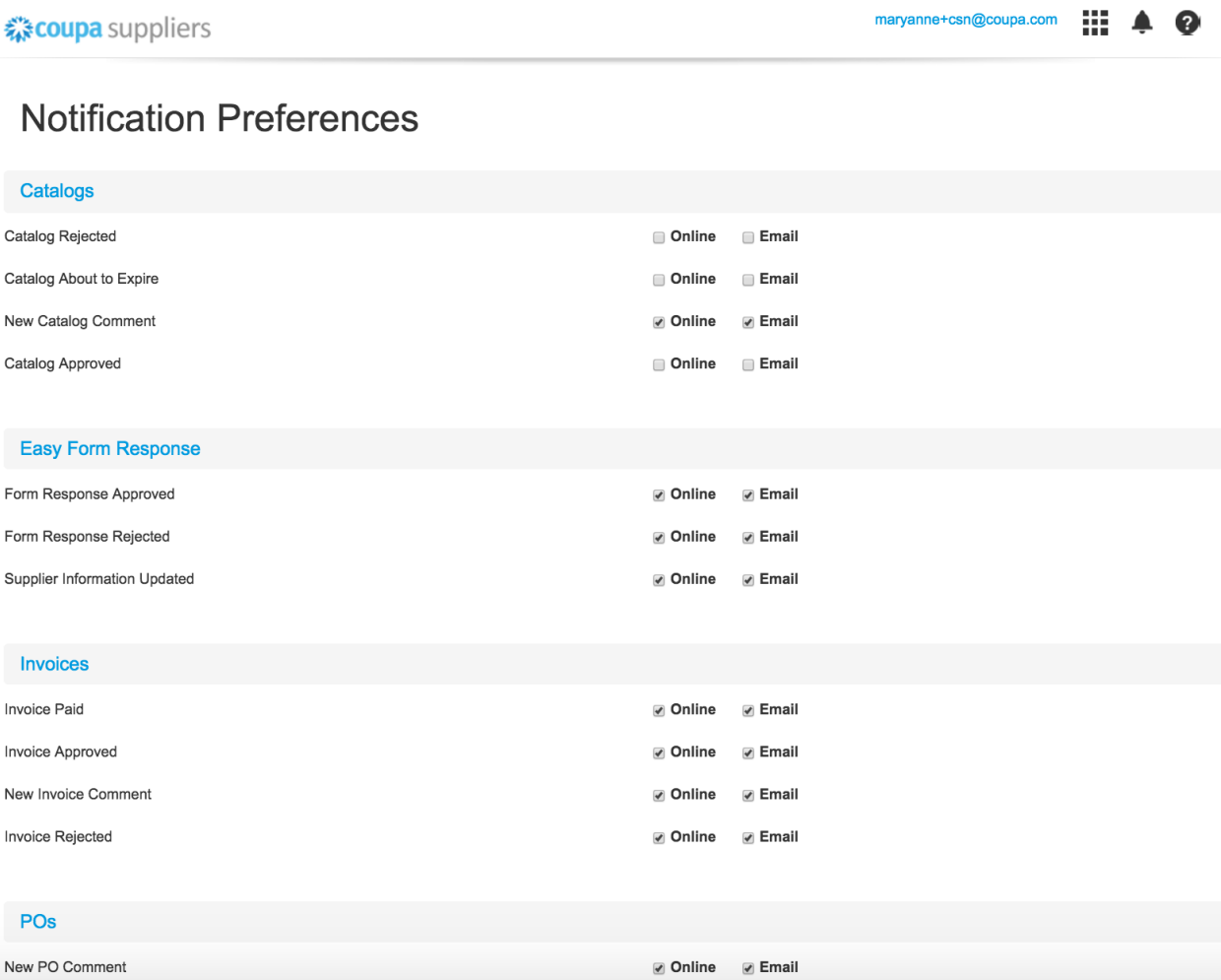

*If you choose not to receive online notifications, you can go to Notifications > See all to view them in your My Notifications page.*

## **CSP Help and Support**

For additional information while using the CSP, click **Help > Online Help**. Here, you will find helpful topics and definitions for using the supplier portal. You can also click. **Help > Help Tour** to see a quick navigation demo of the supplier portal.

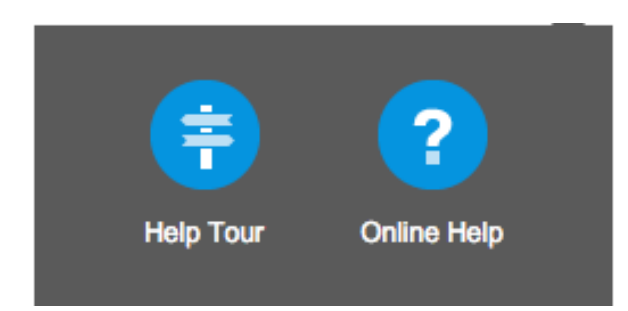

If you require technical assistance, please send an email to supplier@coupa.com.

## **Updating Your Company Profile**

Using CSP you can easily update your company's profile.

- 1. From the Menu, click **Profile**.
- 2. Select the profile you wish to edit from the **Profile** drop down menu.
- 3. Click **Edit Profile**. Make any desired changes to your profile.
- 4. Click **Save** when you have finished making changes.

*Fields marked with an asterisk (\*) are required fields.*

## **Inviting Additional Users**

Using the supplier portal, you can invite additional users in your company access to the CSP.

- 1. From the Menu, click **Admin**.
- 2. Click **Invite User**.

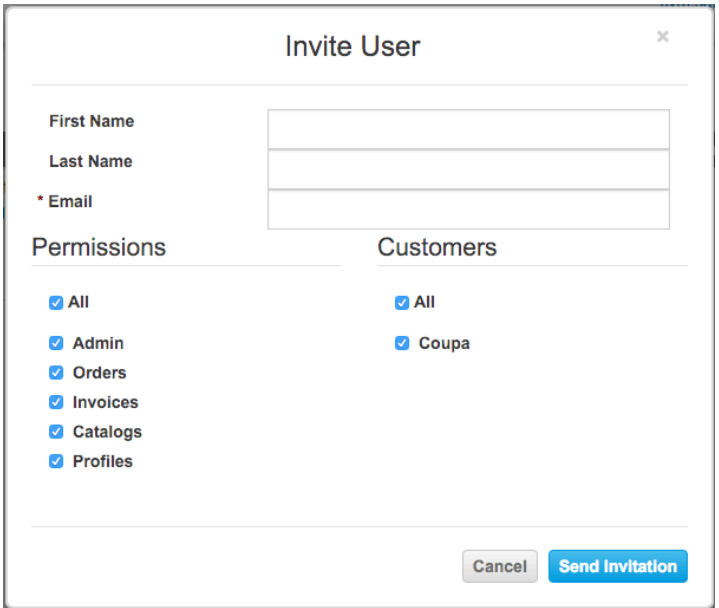

- 3. Enter the user's information.
- 4. Select which permissions the user should be able to access.
- 5. Select which customer(s) the user should be able to access.
- 6. Click **Send Invitation**. The employee will receive an email notification, with a link to register.

*To deactivate a user, you must edit the user record and select Deactivate User.*

## **Adding a Remit To Address**

CSP includes remit-to addresses as part of electronic invoice compliance. You must add a remit to address before you can create an invoice.

1. From the Menu, click **Admin**.

#### **《coupa** suppliers

88. cym.sanguinet+js@coupa.com

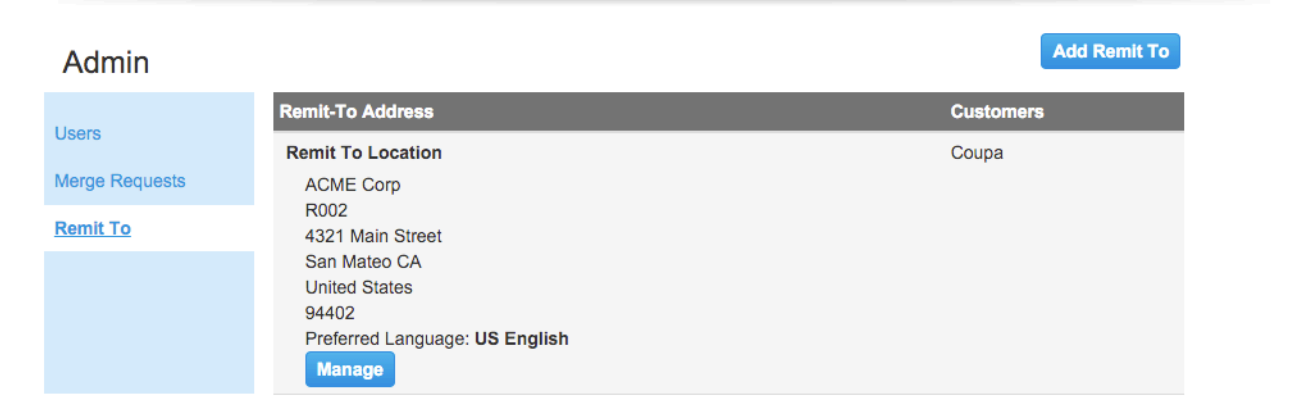

Q

#### 2. Click **Remit To** link.

#### 3. Click **Add Remit To**.

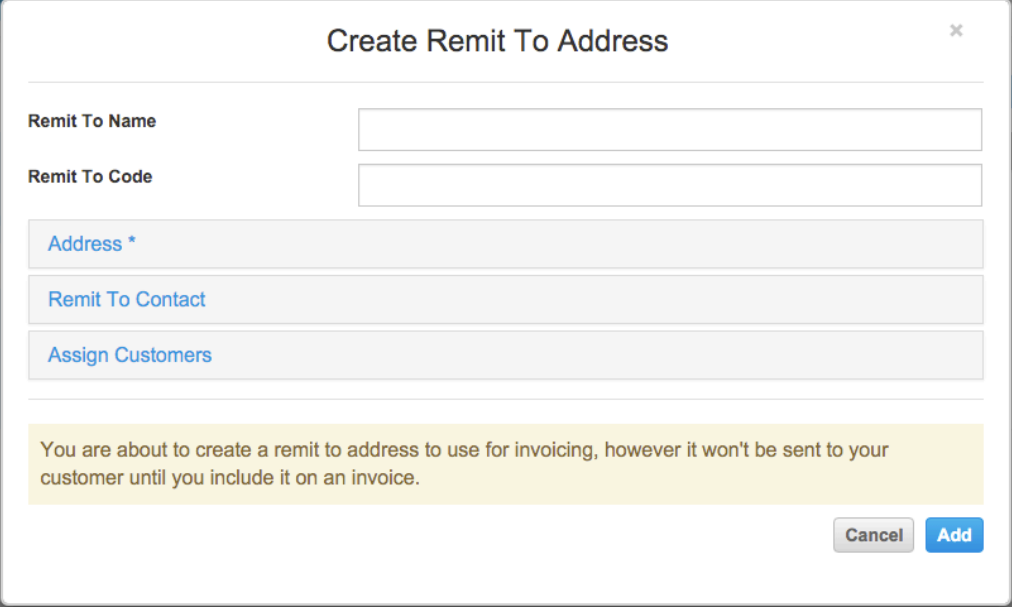

4. Once you have filled out the remit to address fields, click **Add**.

## **Address (information required)**

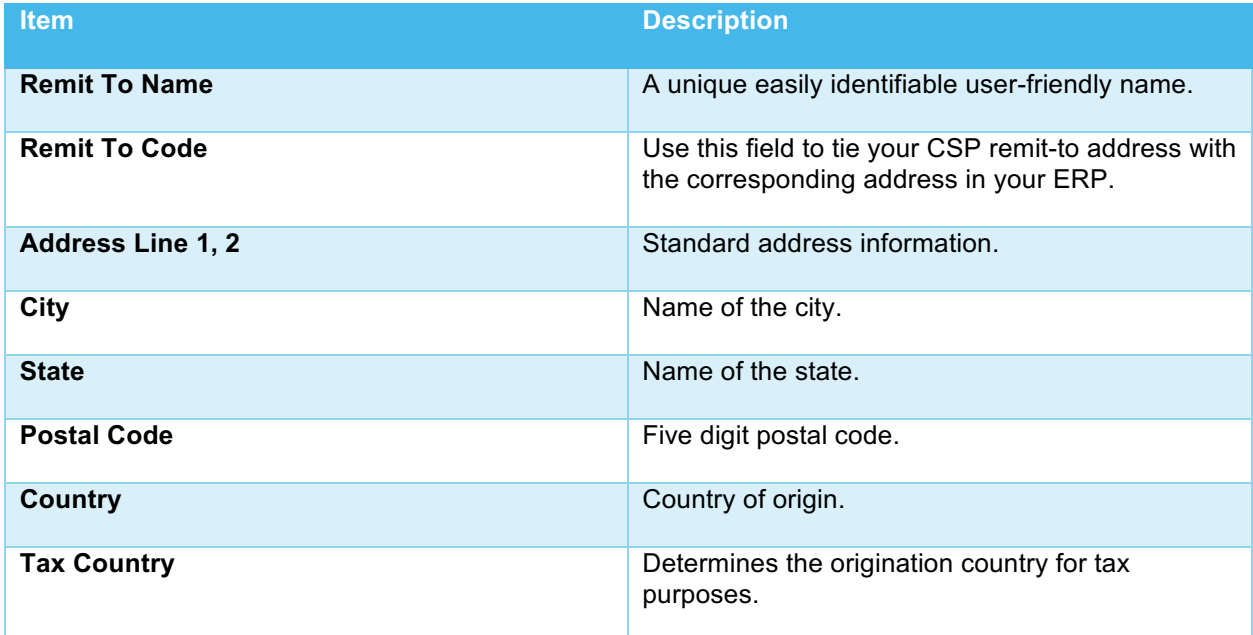

## **Remit To Contact**

This is optional contact information for the remit-to address.

### **Assign Customers**

Here, you can choose which customers will be able to see a specific remit-to address.

*If you merge accounts, your remit-to addresses won't be merged unless you make them available for All customers. Once the merge is complete, you can again assign the remitto address to the specific customers you want.*

## **Purchase Orders**

The purchase orders page is where you work with orders from your customers. The Purchase Orders table lists all the POs you've received from that customer. You can use the search bar to filter the list with a search term, or click the View dropdown to perform advanced filtering. See Custom Views for more info about advanced filtering.

- 1. From the Menu, click **Orders**.
- 2. Click **Orders**. The Purchase Order screen displays all your purchase orders. The first time you use the orders page, you'll have to choose a customer. To see orders from a specific customer, select the customer from the dropdown list just under the menu button. The next time you visit the orders page, it'll return to the last customer you chose.

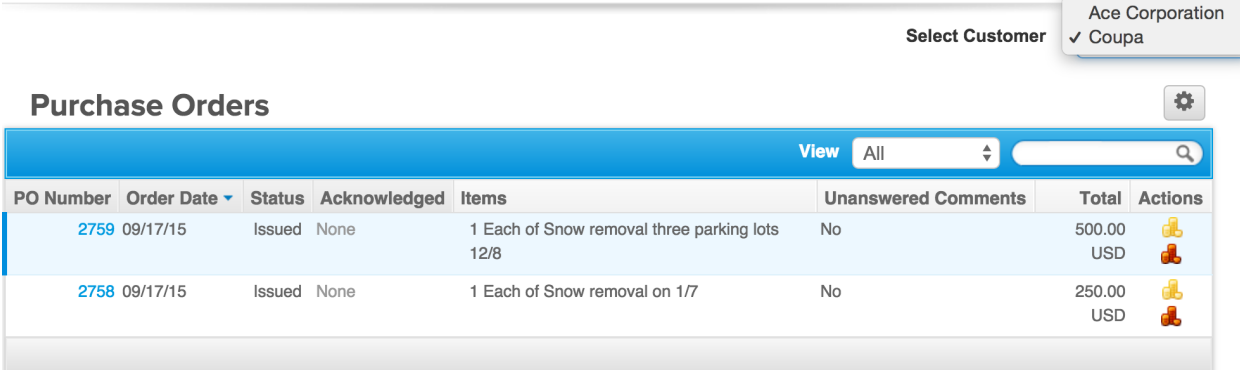

3. To view the detail for an individual PO, click the PO number.

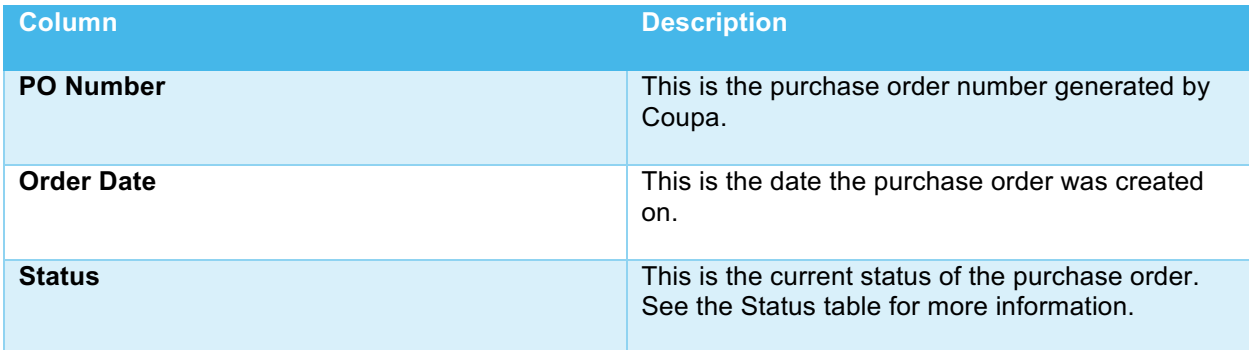

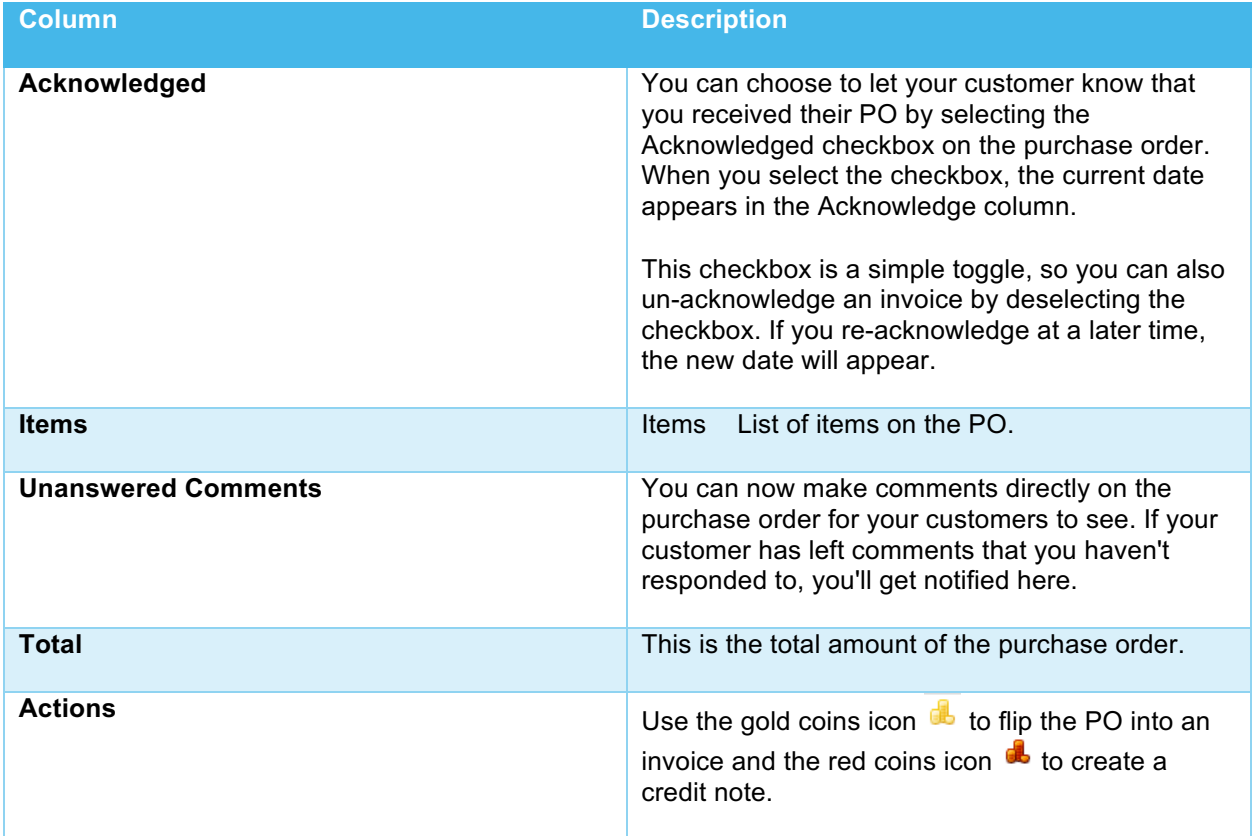

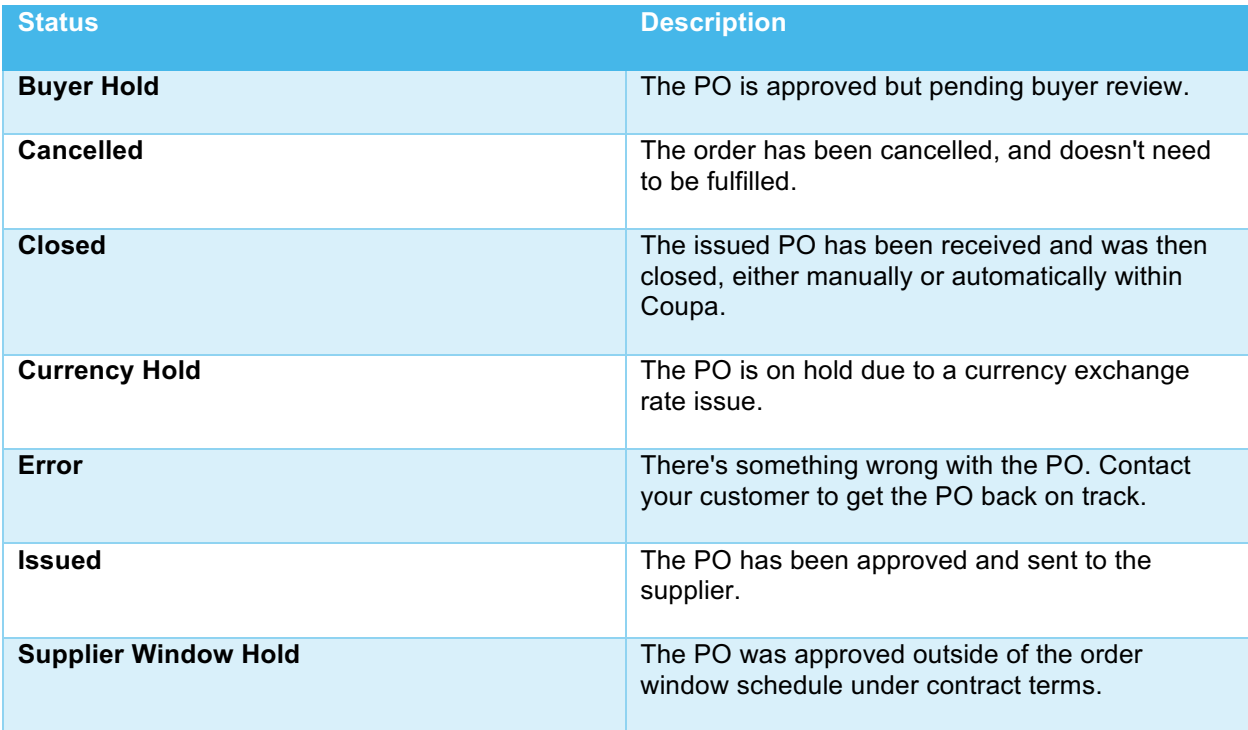

*If you click on the purchase order number to view the PO, and then use the back button to return to the Purchase Orders page, you'll need to refresh the page to see any changes you made to the PO.*

## **Creating an Invoice**

You can create an invoice directly from the purchase order.

- 1. From **Purchase Orders**, click the gold coin (**b**) icon in the Action's column of the PO you wish you create an invoice from.
- 2. Fill out any required fields marked with an asterisk (\*).
- 3. Use the **Calculate** button to see invoice totals prior to submitting.
- 4. Click **Submit**. If you want to save a draft now, and continue to work on the form later, click **Save as draft** instead.

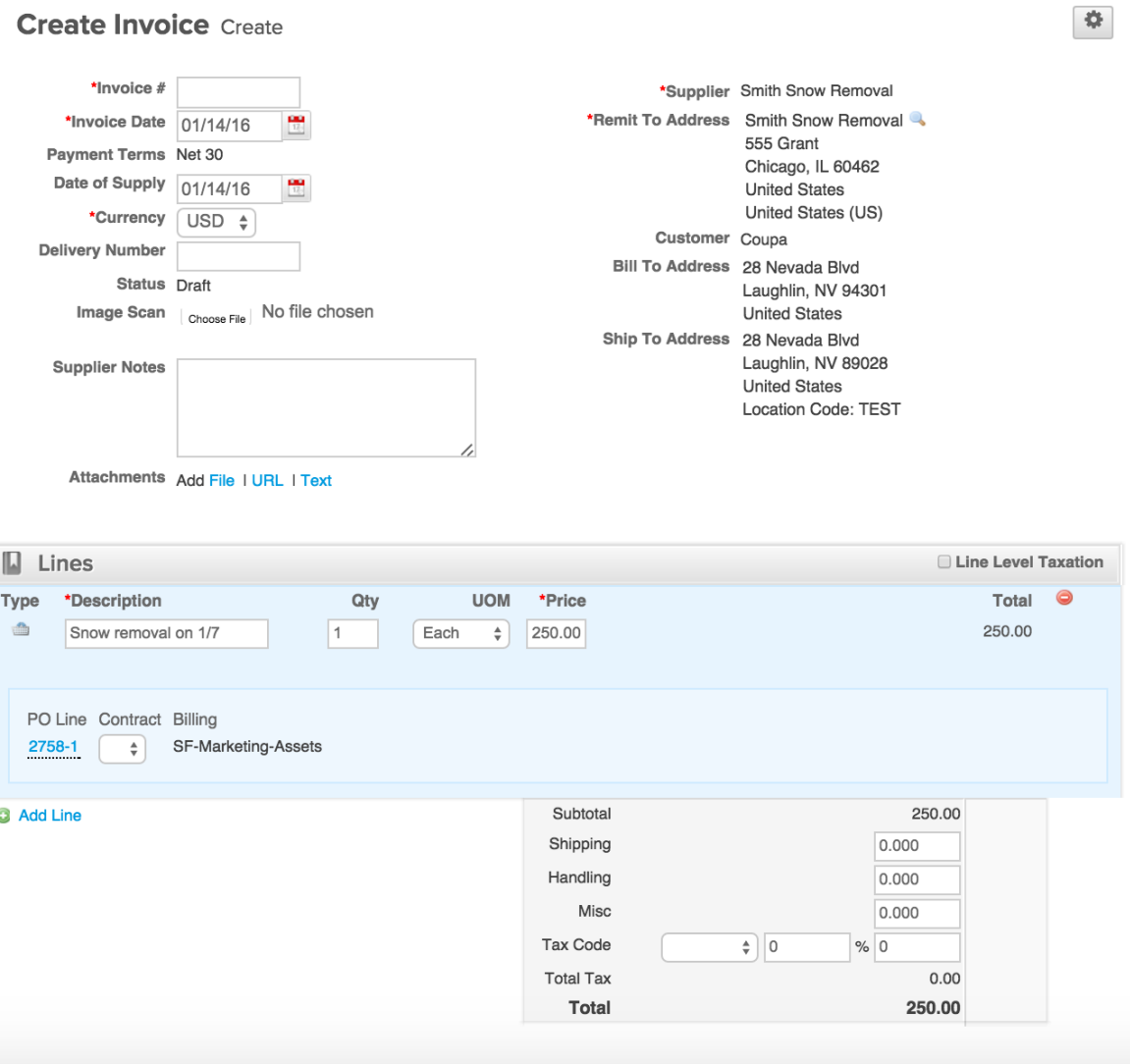

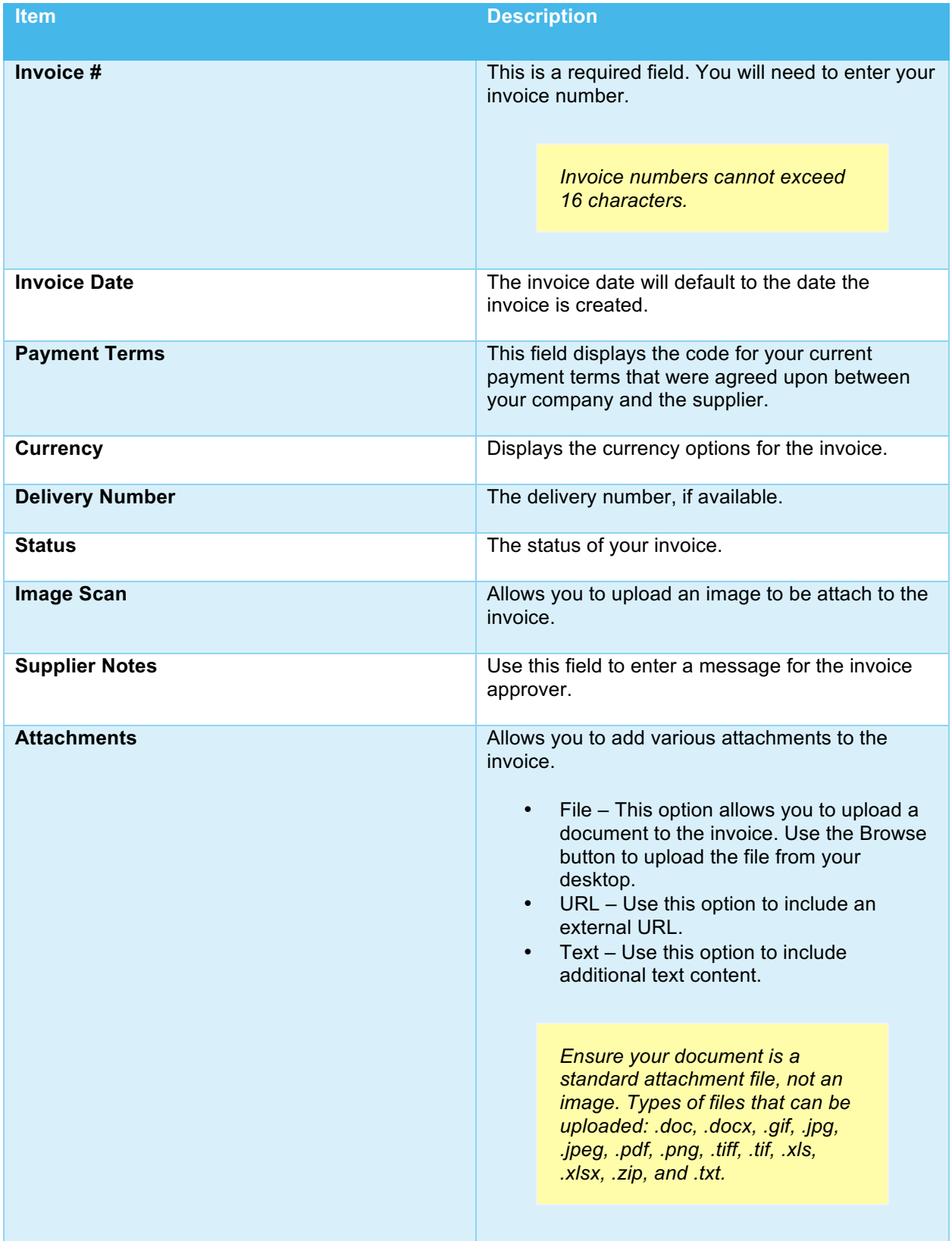

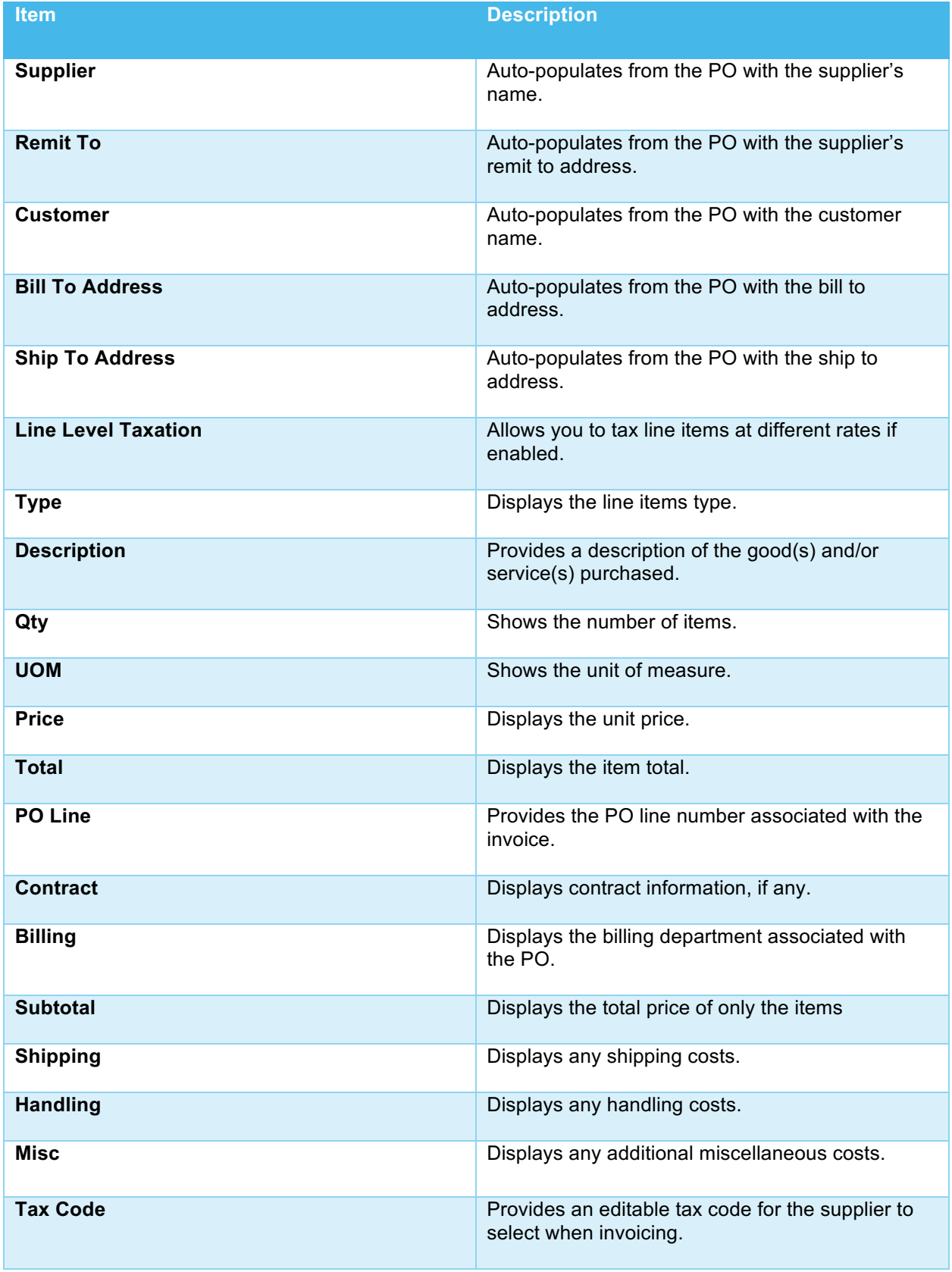

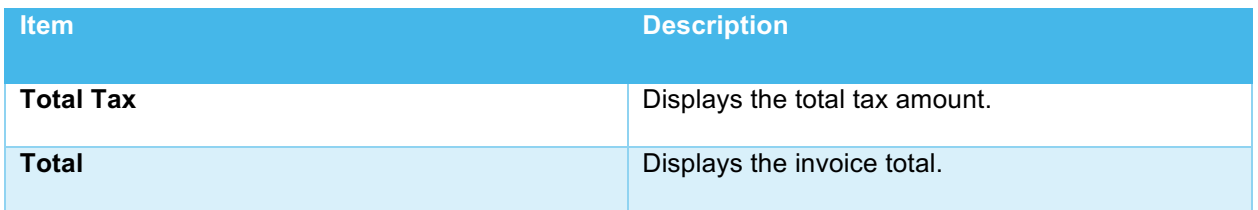

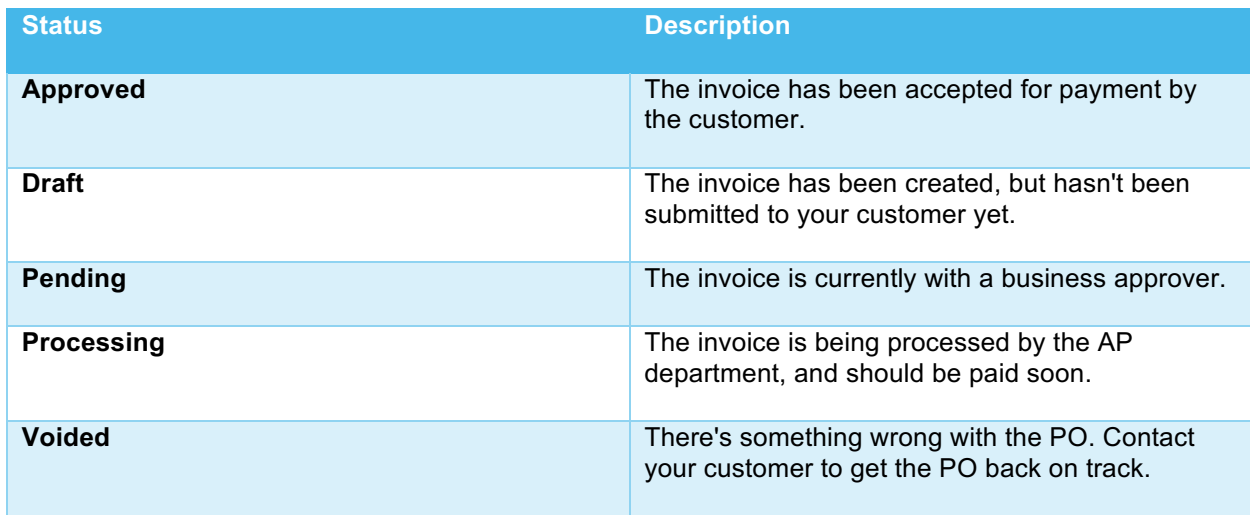

## **Creating a Credit Note**

If you need to create a credit note, it's best practice to specify a negative quantity for the item to be credited, rather than negative price. This is especially true if you're using 3-way matching, since before the credit can be processed, it will need to be matched against a receipt.

- 1. From **Purchase Orders**, click the red coin (**b**) icon in the Action's column of the PO you wish you create a credit note from.
- 2. Fill out any required fields marked with an asterisk (\*).
- 3. Use the **Calculate** button to see credit note totals prior to submitting.
- 4. Click **Submit**. If you want to save a draft now, and continue to work on the form later, click **Save as draft** instead.

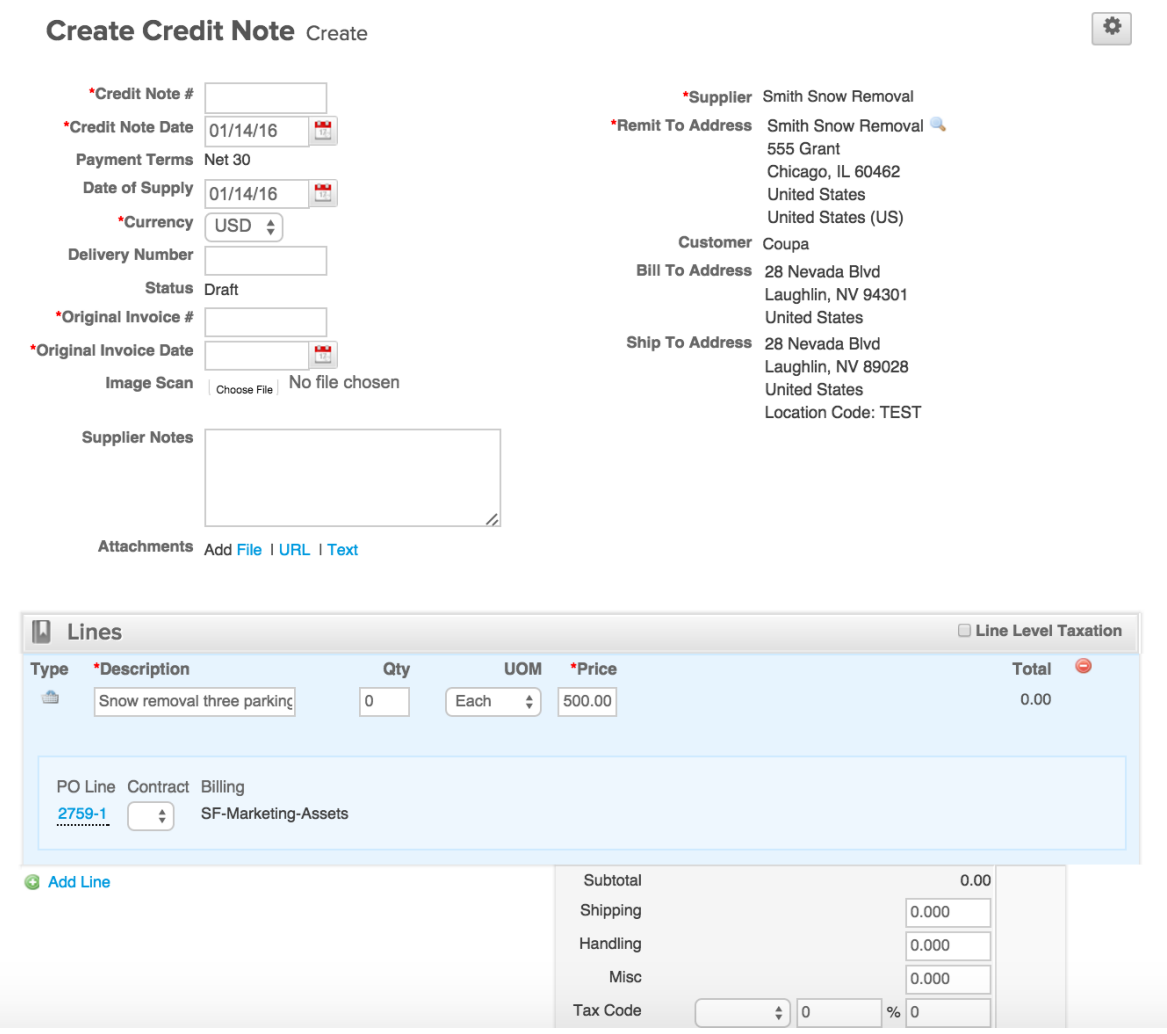

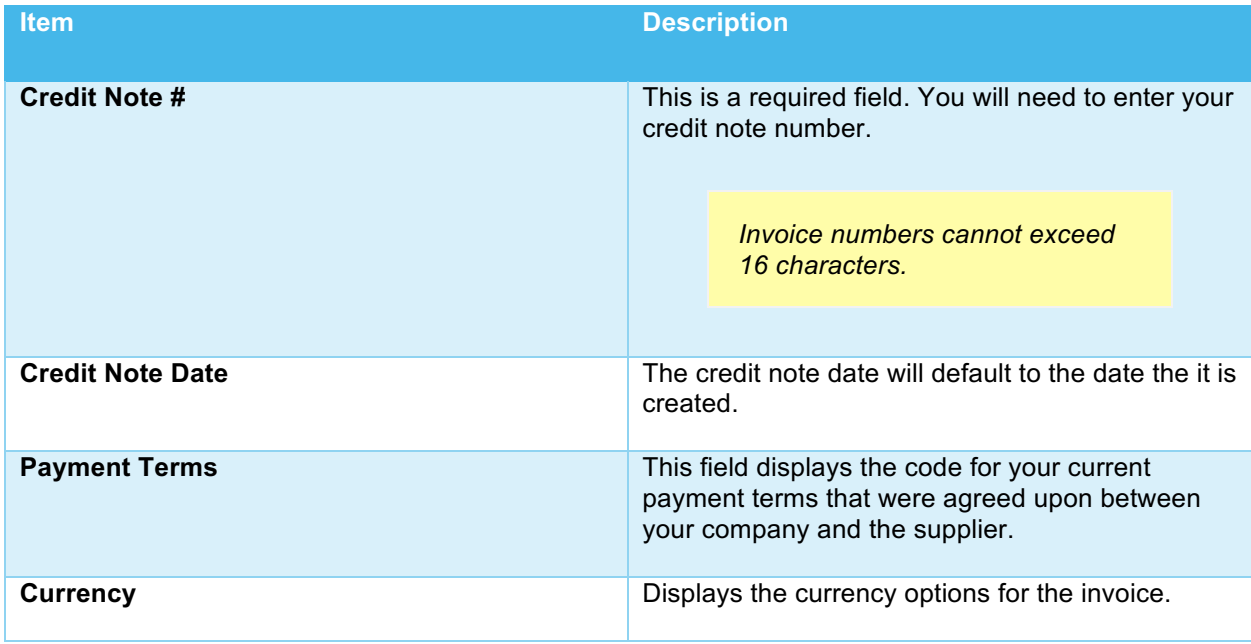

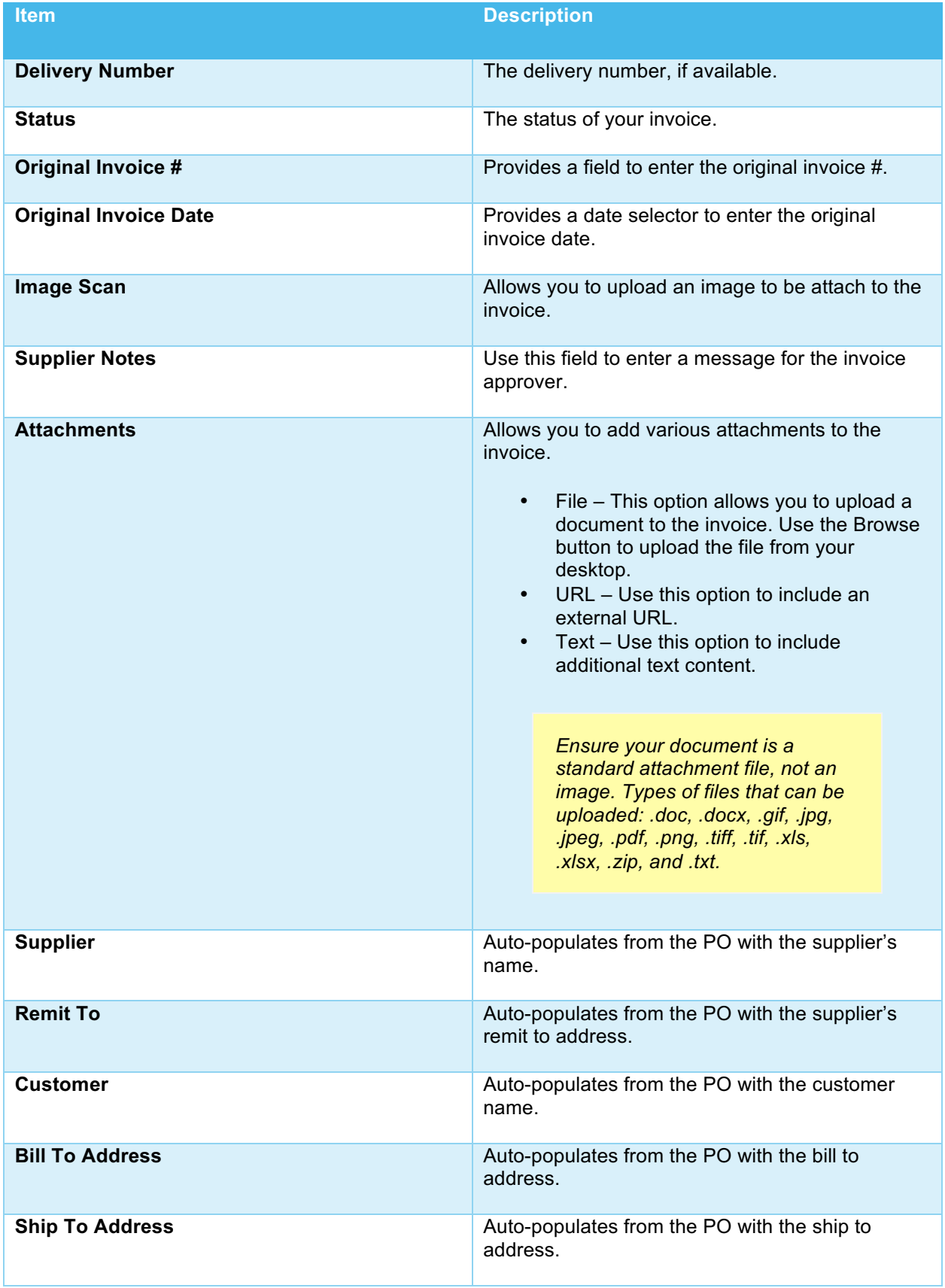

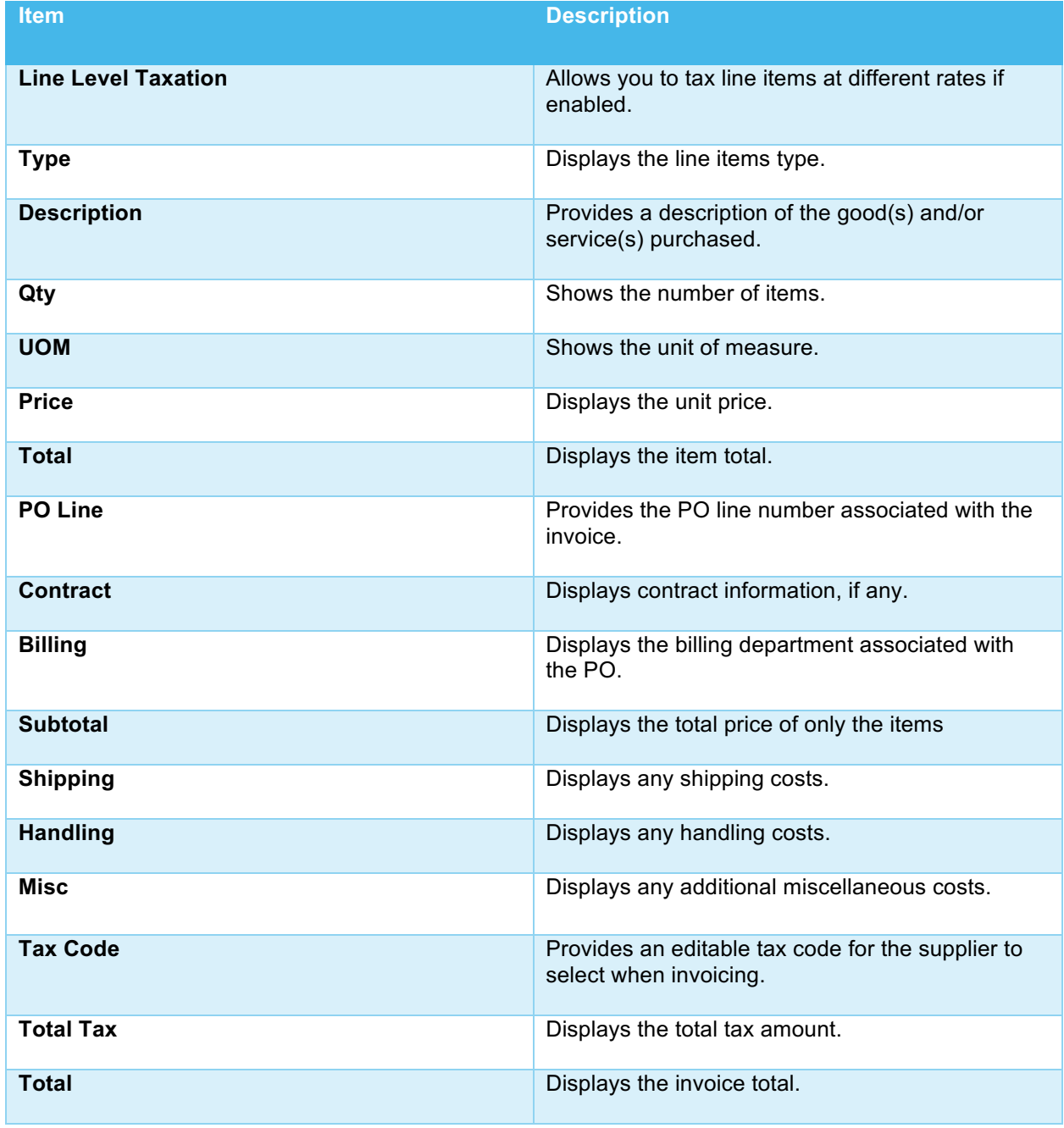

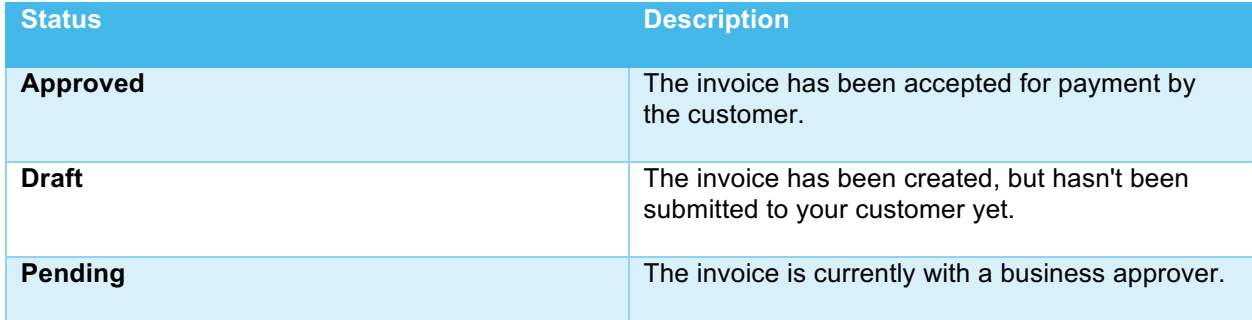

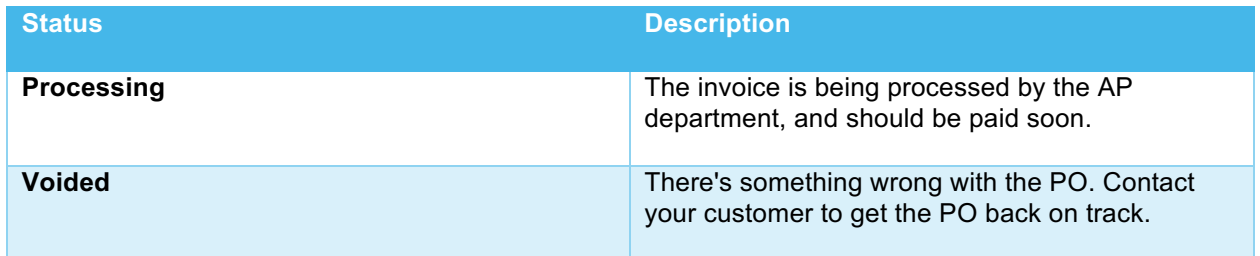

## **Invoices**

Use the invoices page to work with orders from your customers.

#### **Invoice and Payment Status**

The invoice list displays all the invoices submitted by your organization to your Coupa customer. Here, you can check approval and payment status.

1. From the Menu, click **Invoices**.

#### **Invoices**

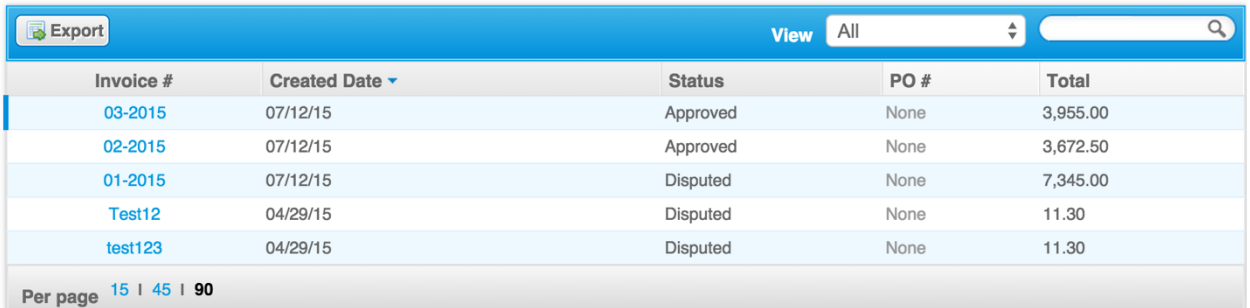

2. To see invoices for a specific customer, select the customer from the dropdown list just under the menu button. The first time you use the invoices page, you'll have to choose a customer. The next time you visit, it'll return to the last customer you chose.

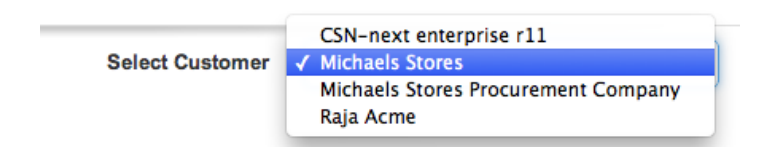

The Invoices table lists all the invoices you've created for that customer. You can use the search bar to filter the list with a search term, or click the **View** dropdown to perform advanced filtering. See Custom Views for more info.

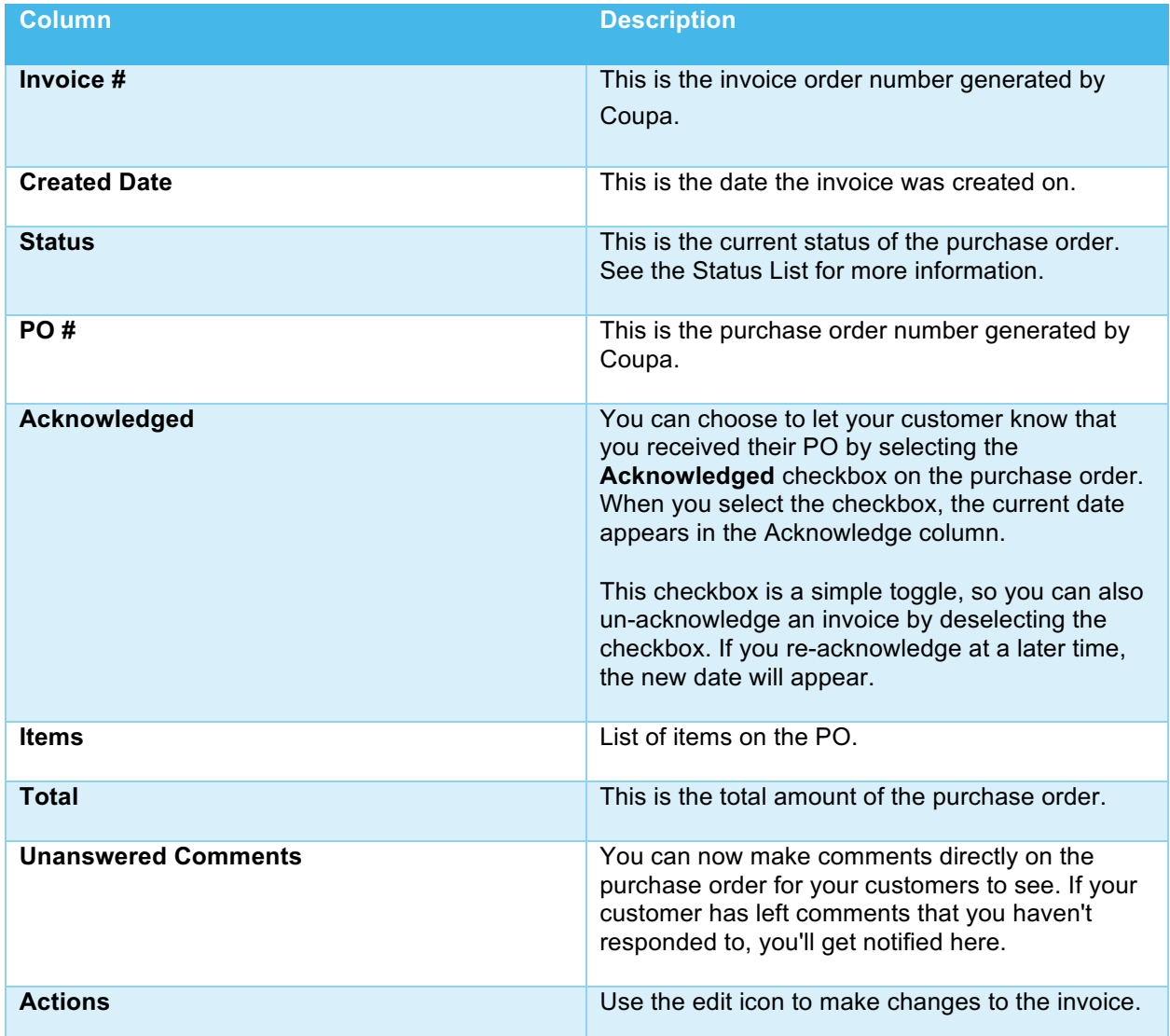

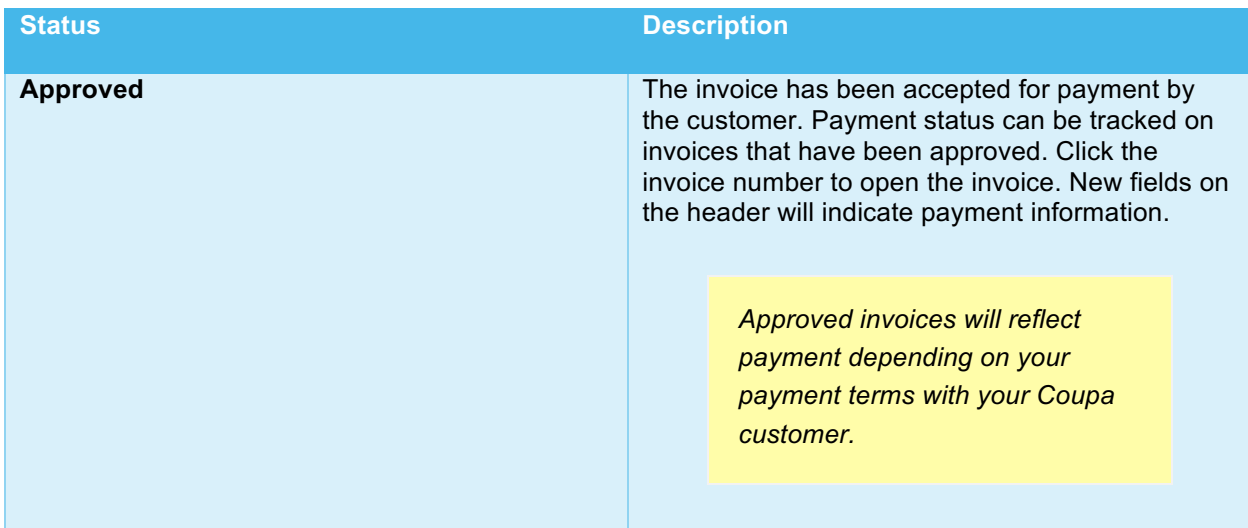

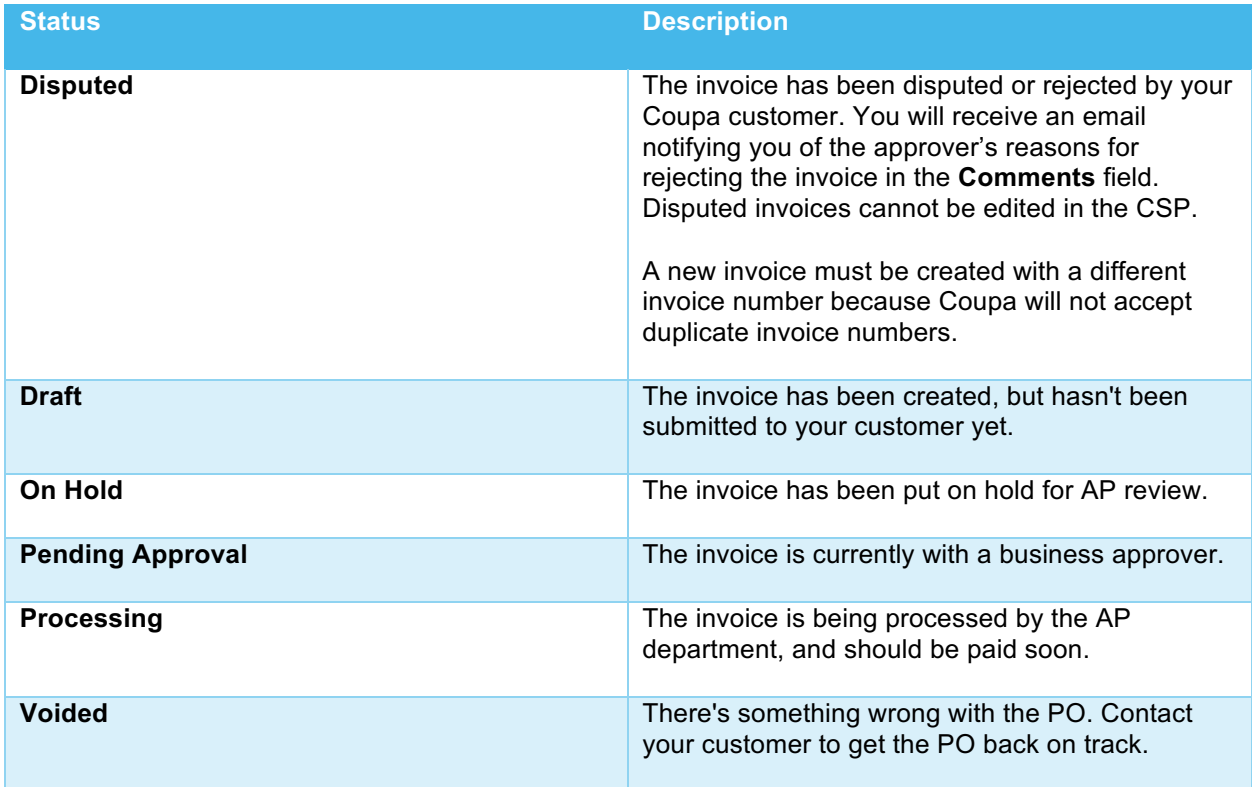

## **Custom Views**

A custom view gives you the ability to create a set of advanced search filters, and save them.

#### **Creating a Custom View**

- 1. Go to the Coupa table you want to set up a custom view for.
- 2. At the top of the table, click the **View** dropdown and select **Create View**.

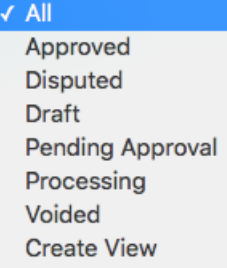

3. In the next screen, specify the settings you want to use for your custom view, including the filtering conditions to use, the columns to include, and the sorting criteria. If you want to build this view off of another view and tweak those settings, use the **Start with view** option under the **General** settings. Refer to **Custom View Settings**, below, for more details.

 $\bullet$ 

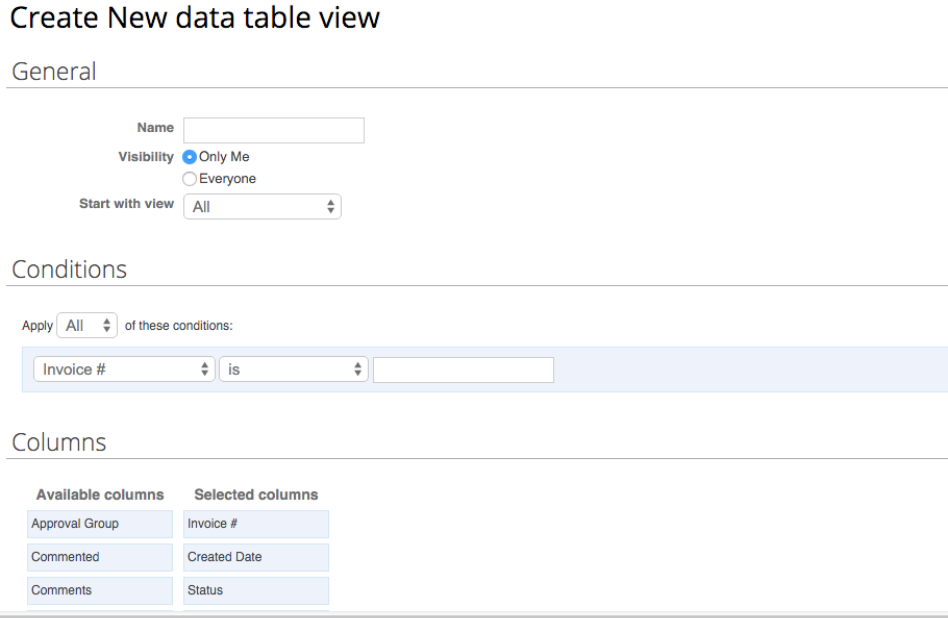

4. Click **Save**.

## *Custom View Settings*

Customize these settings when creating or editing a custom view for a Coupa table.

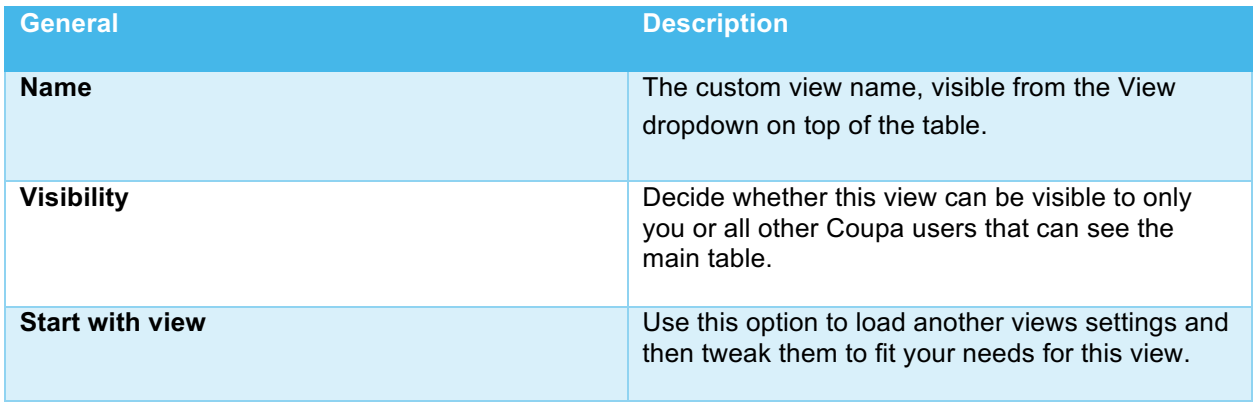

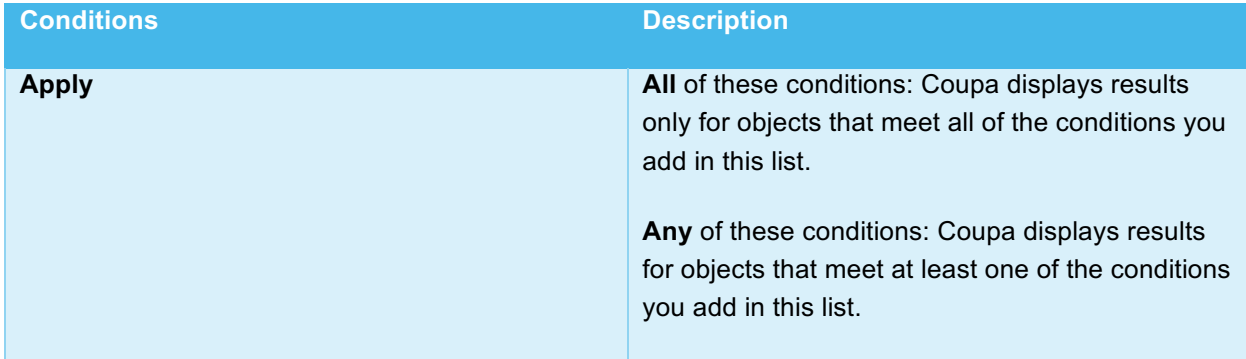

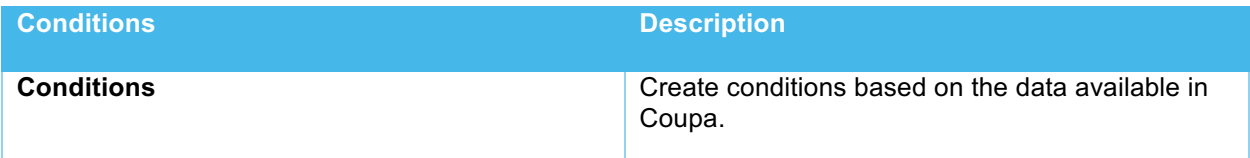

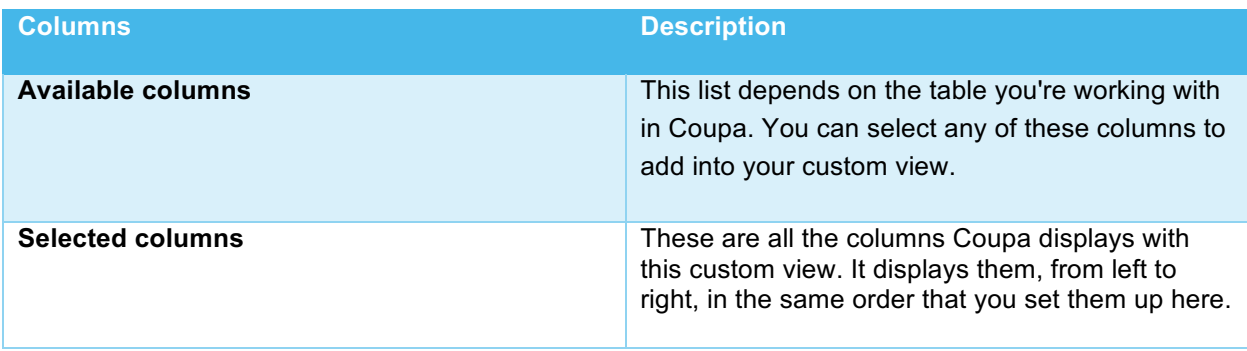

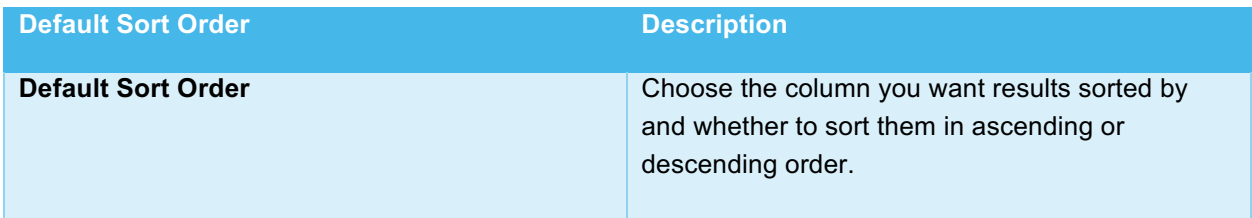